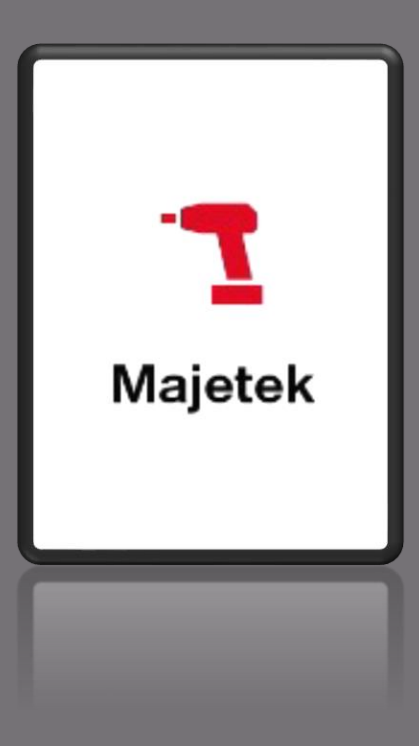

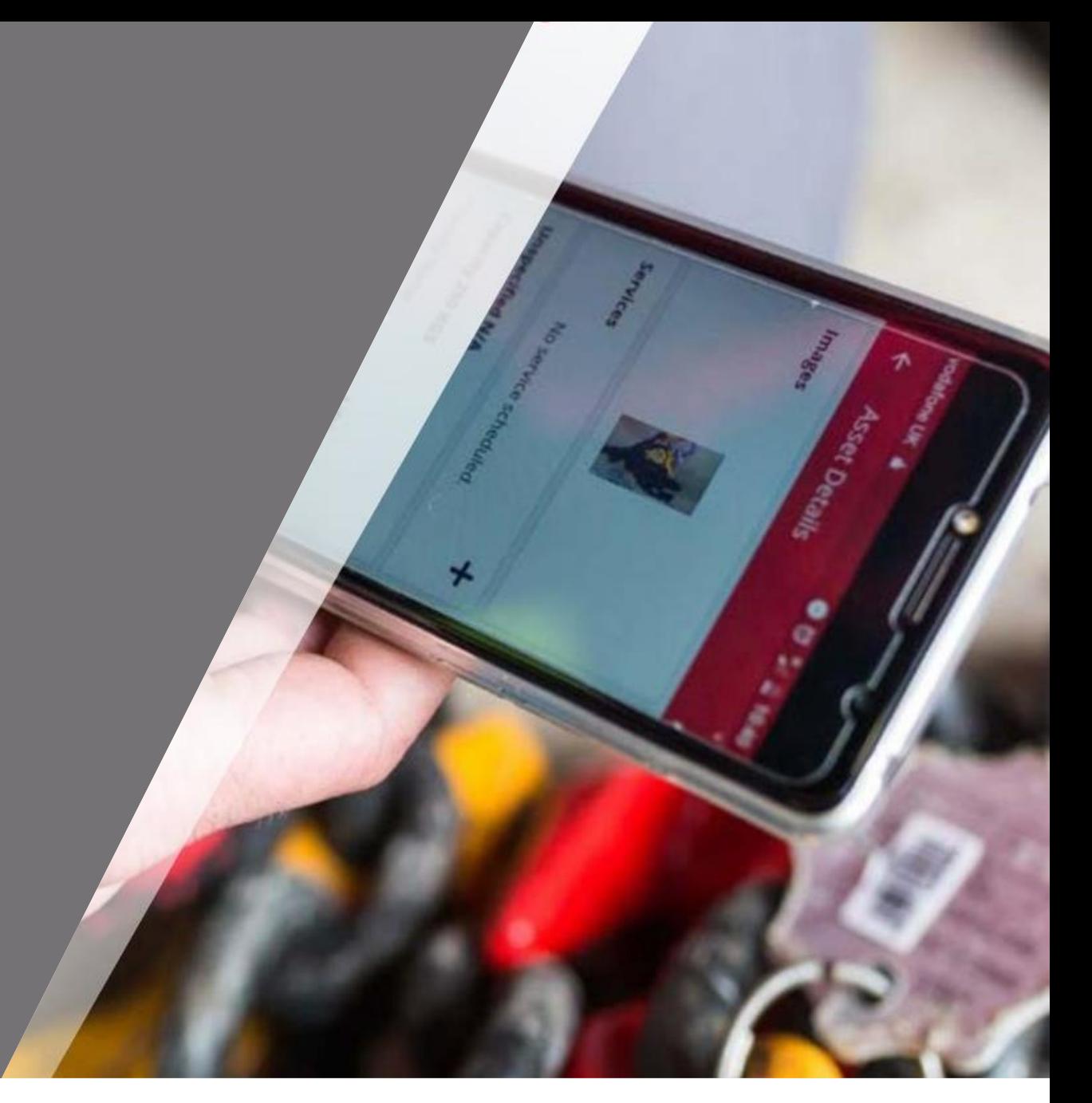

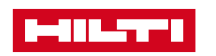

### FUNKCE "MAJETEK"

Po kliknutí na ikonu Majetek se Vám zobrazí **veškerý majetek**, který máte zaregistrovaný v Hilti **Ontrack** 

V seznamu majetku se můžete jednoduše pohybovat pomocí posouvání obrazovky prstem směrem nahoru nebo dolů

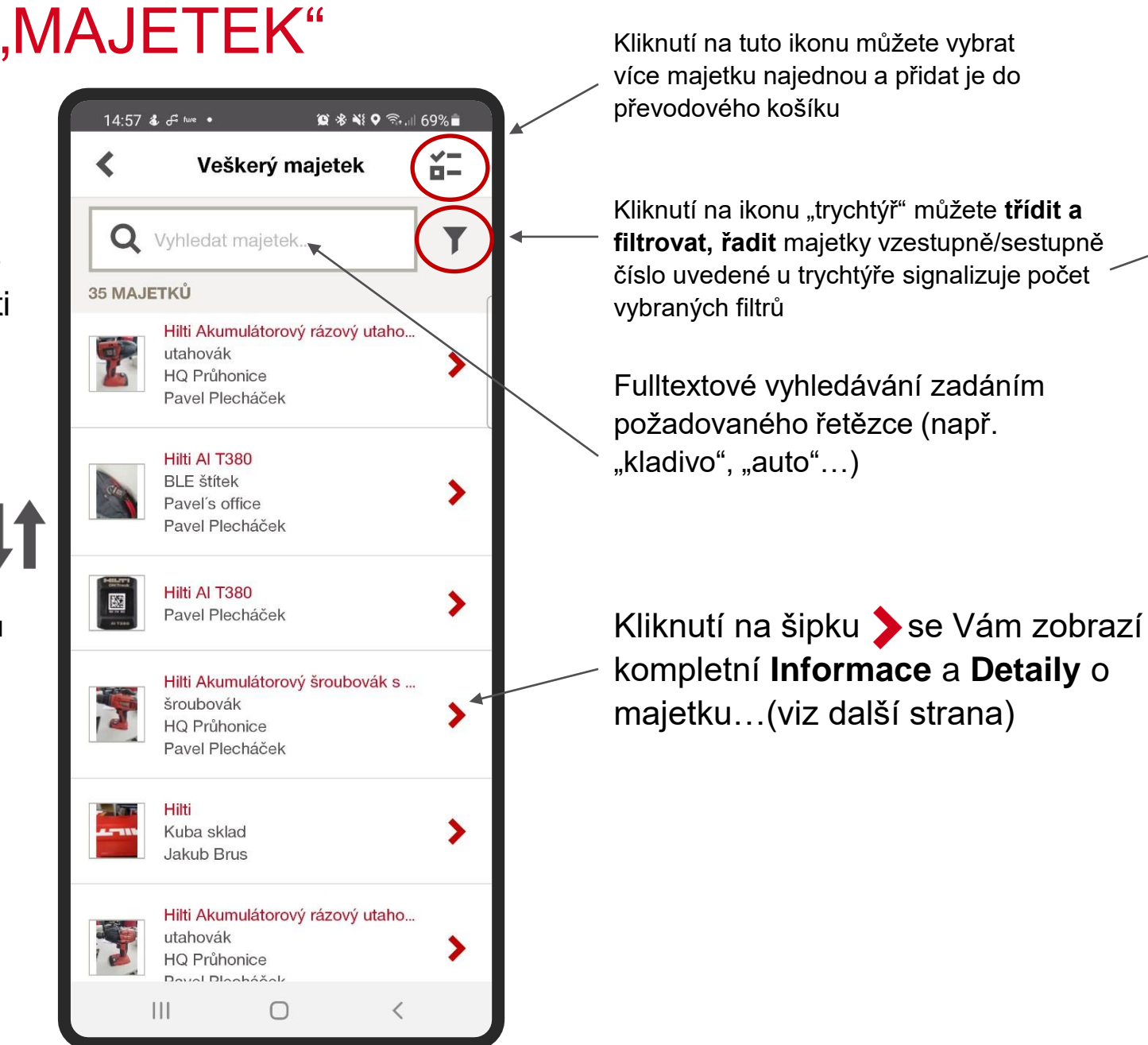

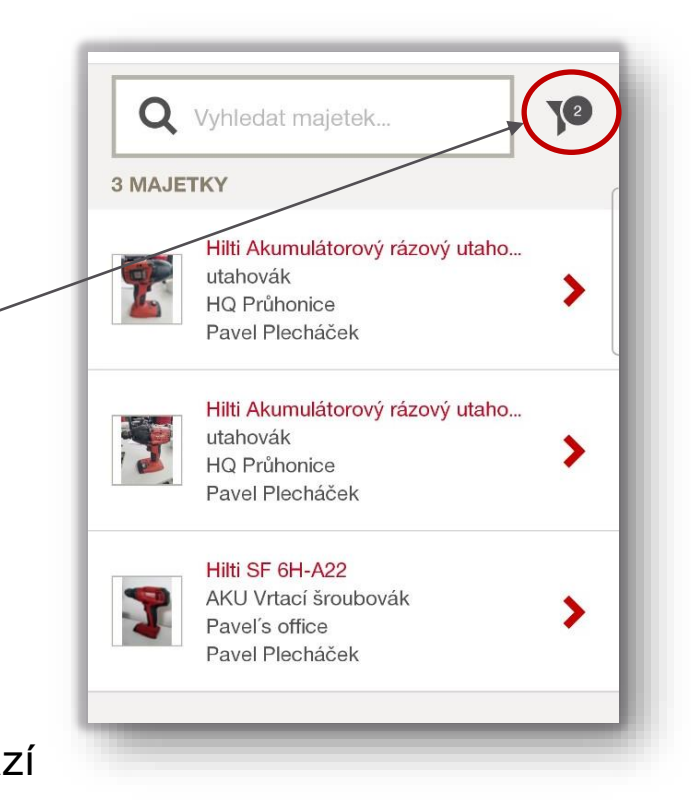

### FUNKCE "MAJETEK" - DETAILY

Po kliknutí na ikonu Majetek se Vám zobrazí **veškerý majetek**, který máte zaregistrovaný v Hilti **Ontrack** 

V detailech majetku se můžete jednoduše pohybovat pomocí posouvání obrazovky prstem směrem nahoru nebo dolů a rychle se dostat k informacím..

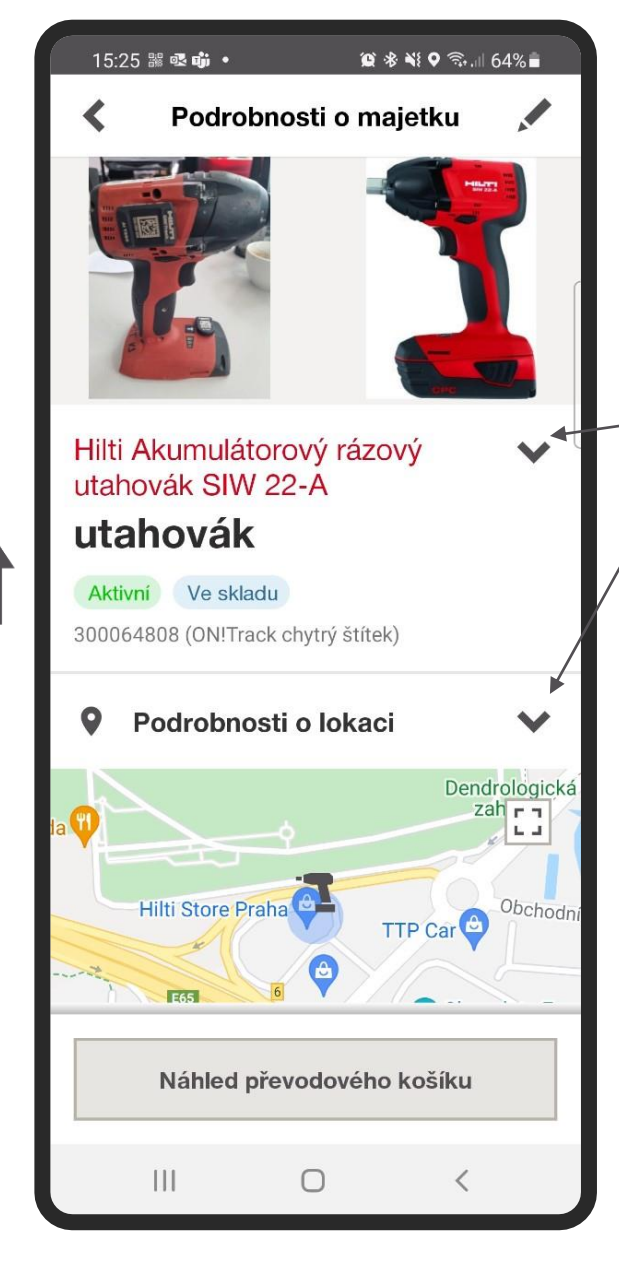

Kliknutí na ikonu **můžete editovat majetek a rychle tak** aktualizovat případné změny (např. obrázek, skenovací číslo, inventární číslo, upravit typ na kombo anebo přidat další doplňující poznámky )

Po kliknutí na šipku se Vám zobrazí více informací ve vybraném poli…

- Podrobnosti o lokaci včetně mapy polohy (pouze aktivní štítky)
- Podrobnosti o odpovědném zaměstnanci za majetek (Telefon, email pro rychlé kontaktování uživatele)
- Poslední převody včetně kompletní historie převodů
- Plánované údržby (nadcházejí kontroly, údržby atd..)
- Ukončené údržby (celkový seznam vše provedených kontrol, servisů atd)
- Detaily k vlastnictví (datum zakoupení, cena , č.obj., dodavatel)
- Podrobnosti šablony

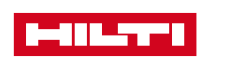

# FUNKCE "MAJETEK" – PRÁCE S FILTRY - PŘEDNASTAVENÉ

#### Mobilní aplikace umožňuje **rychlé vyhledávání** majetku pomocí **přednastavených** anebo vlastních filtrů

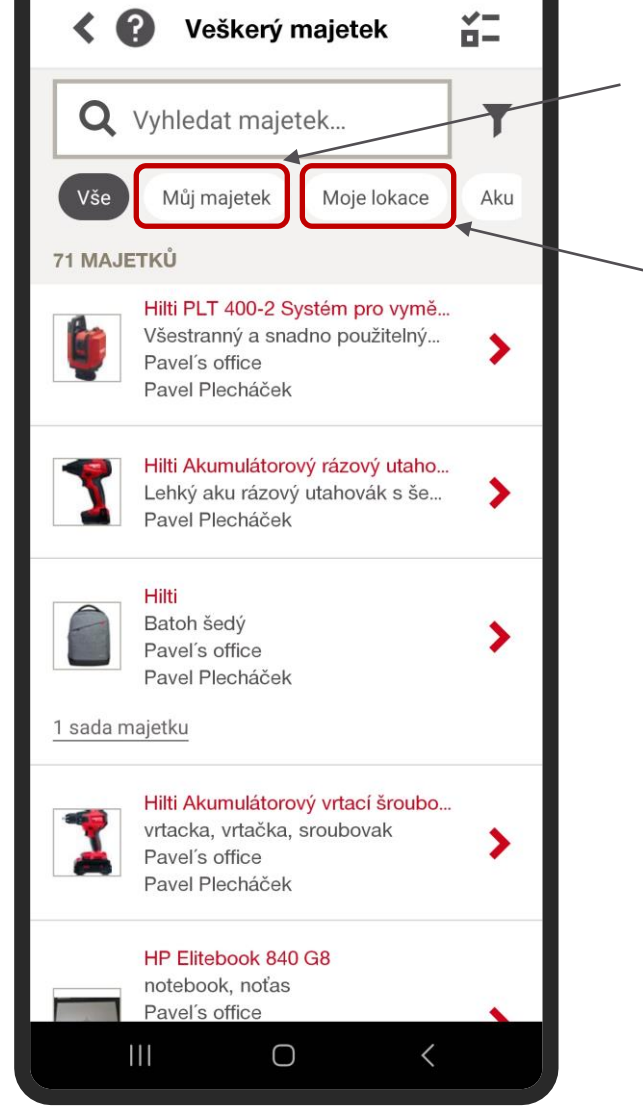

■ 多 ¥ % → 11 80%

14:32 图 6

Po kliknutí na "**Můj majetek**" se zobrazí veškerý majetek, za který jste zodpovědný a/nebo přiřazený jako vlastník

Po kliknutí na "**Moje Lokace**" se Vám veškerý majetek je aktuálně převeden na vámi zvolenou lokaci (pokud zadáváte poprvé, je nutné si předvolenou lokaci zvolit. Pozdější úpravy jsou možné skrze

*Moje Nastavení / Lokace*

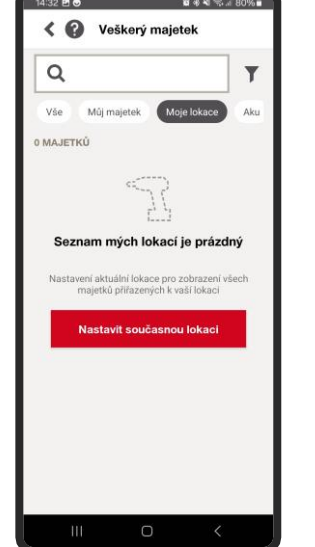

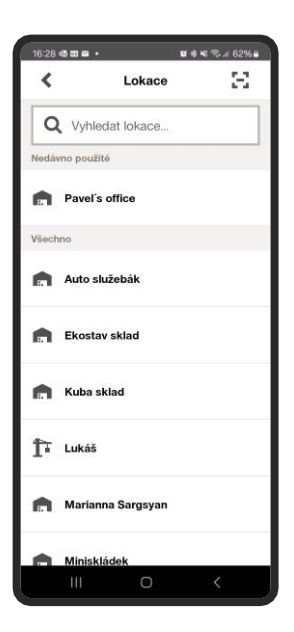

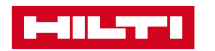

## FUNKCE "MAJETEK" – PRÁCE S FILTRY - VLASTNÍ

Mobilní aplikace umožňuje **rychlé vyhledávání** majetku pomocí přednastavených anebo **vlastních filtrů**

Zvolte vhodné filtry a poté vyberte obsah, který si přejete zobrazit

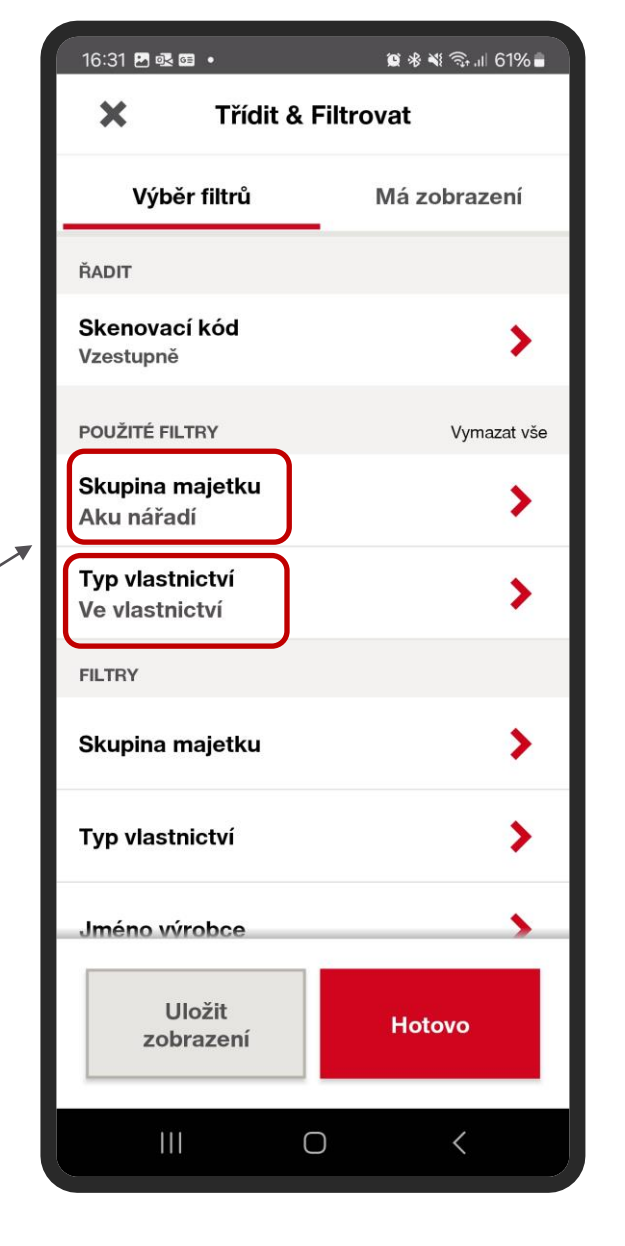

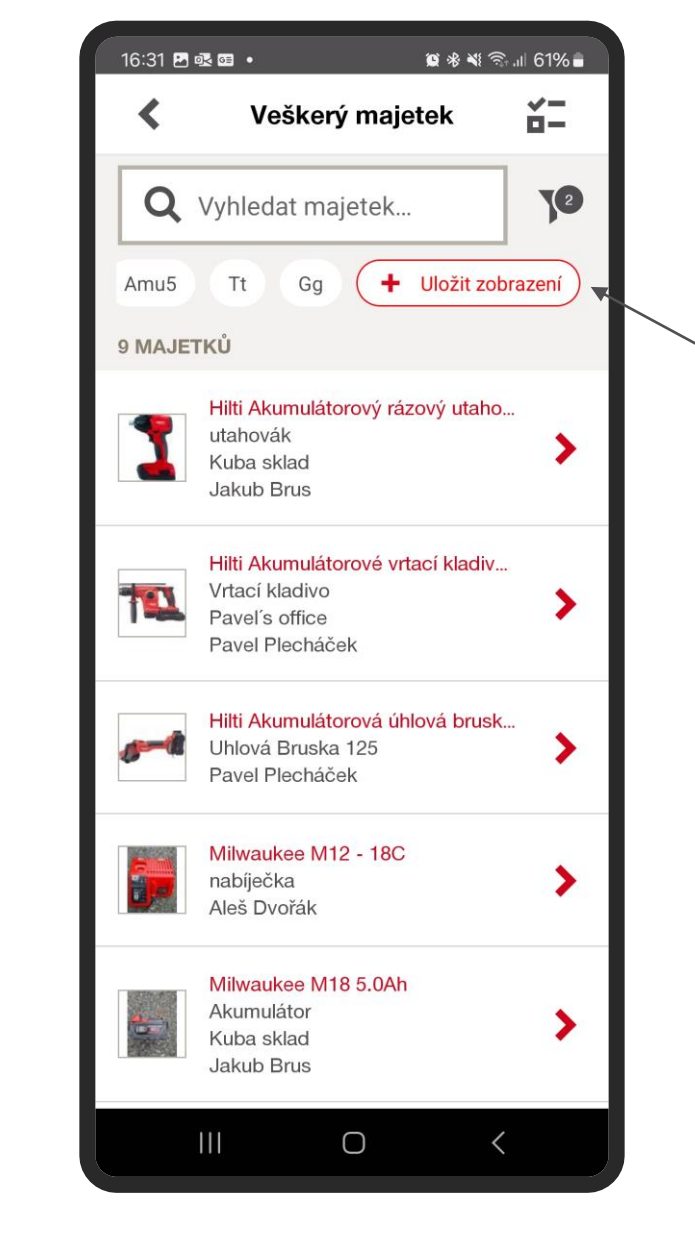

Pro časté a opakované zobrazování filtrovaného majetku klikněte na + Uložit Zobrazení a postupujte dále (viz další strana)

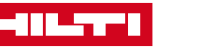

## FUNKCE "MAJETEK" – PRÁCE S FILTRY - VLASTNÍ

Mobilní aplikace umožňuje **rychlé vyhledávání** majetku pomocí přednastavených anebo **vlastních filtrů**

Pro uložení vlastní filtru vytvořte svůj jedinečný název (např. AKU) a poté klikněte na tlačítko Uložit

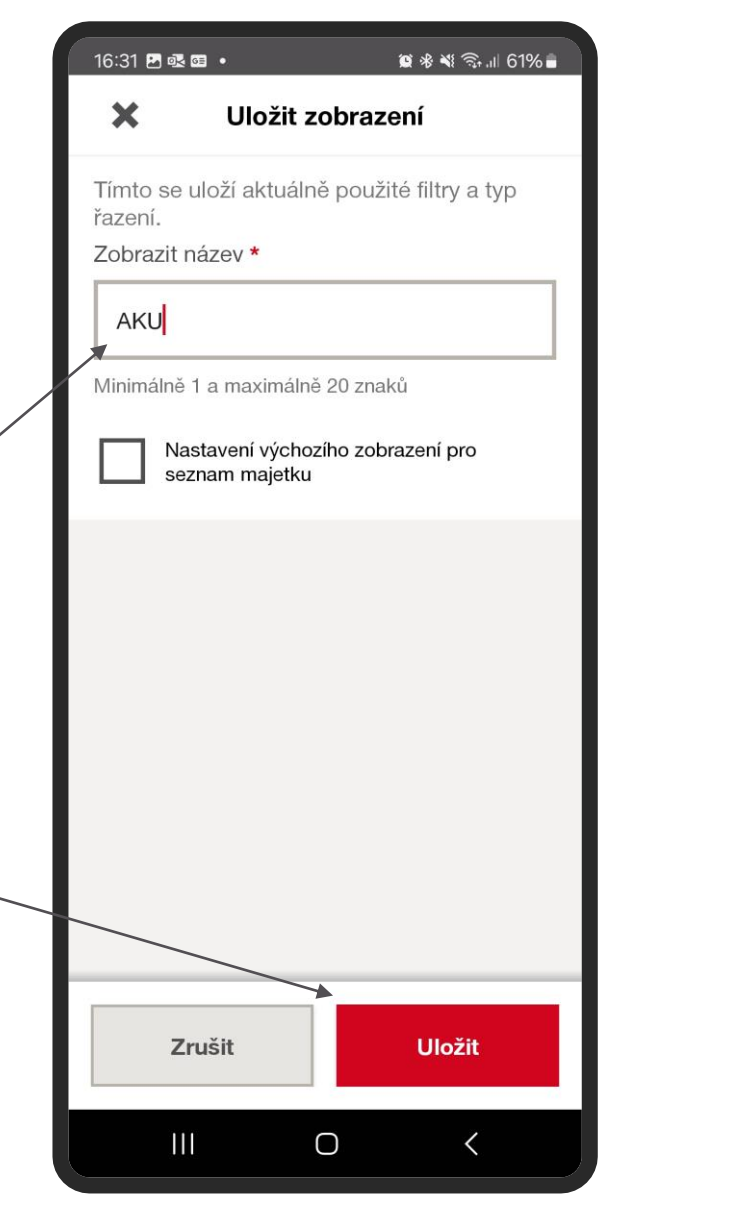

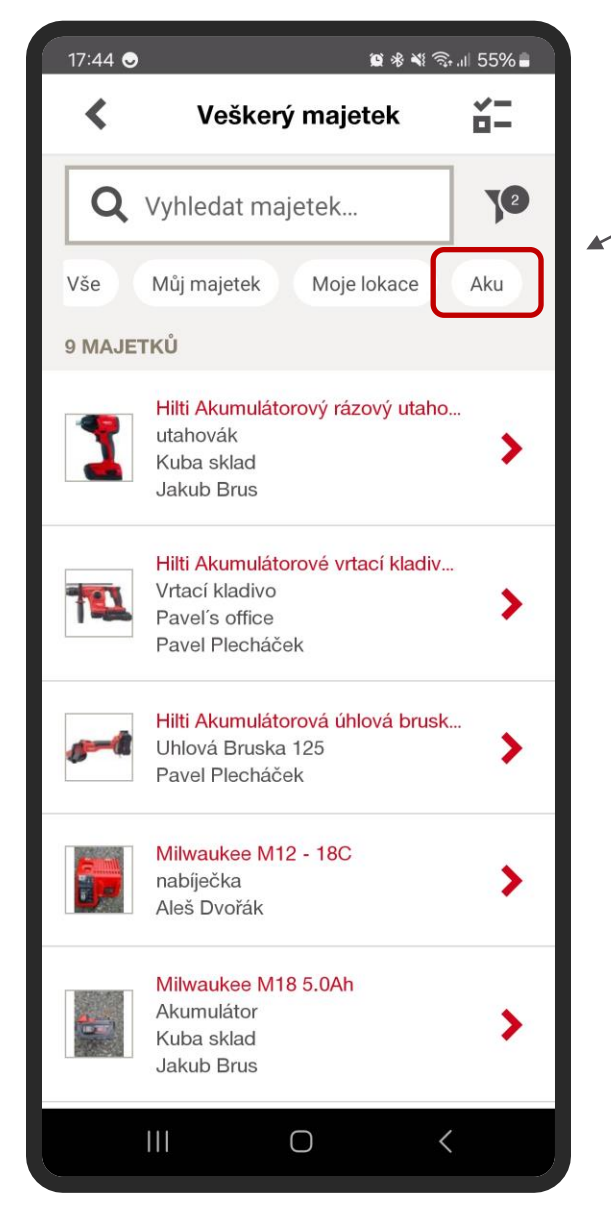

Vlastní filtry majetku se ukládají do lišty k přednastaveným filtrům.

Je možné uložit více vlastních filtrů, např. pro snazší rozdělení dle kategorií produktů atp..

Pro pozdější úpravu filtrů lze upravit/nastavit jako výchozí nebi odstranit Aku

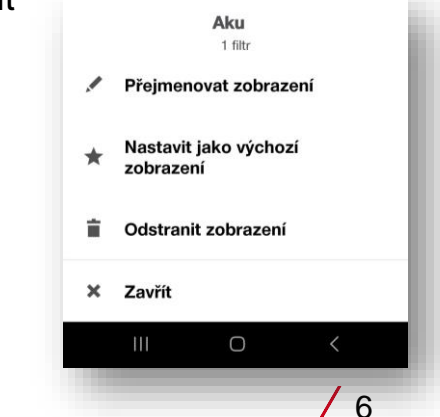

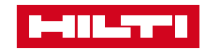